## PowerView® Gen 3 Automation GATEWAY GUIDE

The new PowerView® Gen 3 Gateway and Gateway Pro provide the best PowerView experience. They can be easily added to any PowerView Gen 3 system to enable integration with third-party control systems, give access to RemoteConnect™ and provide the most optimal user experience. The following pages provide details on the gateways' features, functions and setup instructions.

## Table of Contents

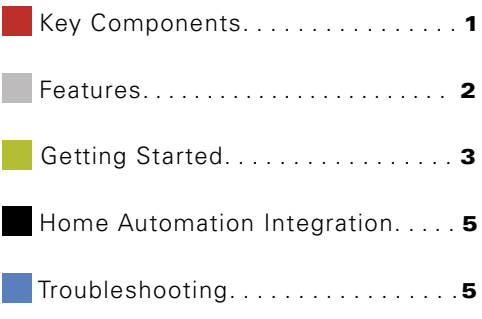

## Key Components

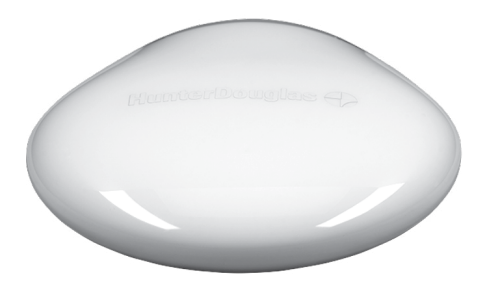

PowerView Gen 3 Gateway or Gateway Pro

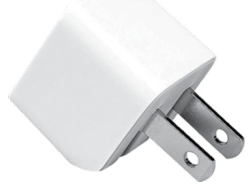

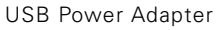

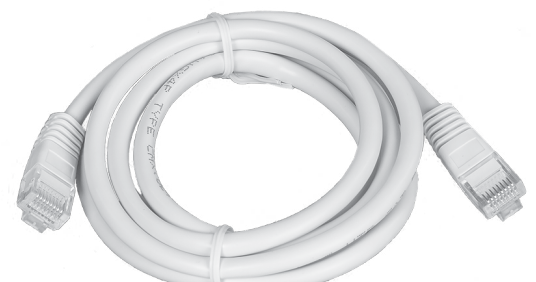

Ethernet Cable (Gateway Pro only)

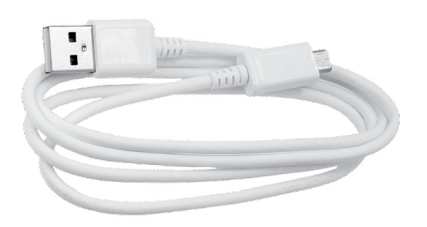

USB Power Cable

The new PowerView® Gen 3 Gateway and Gateway Pro provide the following features and benefits:

- 1. Home automation compatibility and voice control of your shades\*
- 2. RemoteConnect™—create, edit and delete Scenes and Schedules, as well as control individual shades, from anywhere in the world
- 3. Reduced latency for large homes
- 4. Range extender for large homes
- **5.** Shade synchronization (hembar alignment) for more than 4 shades
- 6. Best whole home control when shades are in multiple rooms
- 7. Ensures Schedules always stay on time and in sync

 \*Some features require additional hardware and/or third-party equipment. Visit *hunterdouglas.com* for details.

> POWERVIEW GEN 3 GATEWAY PRO

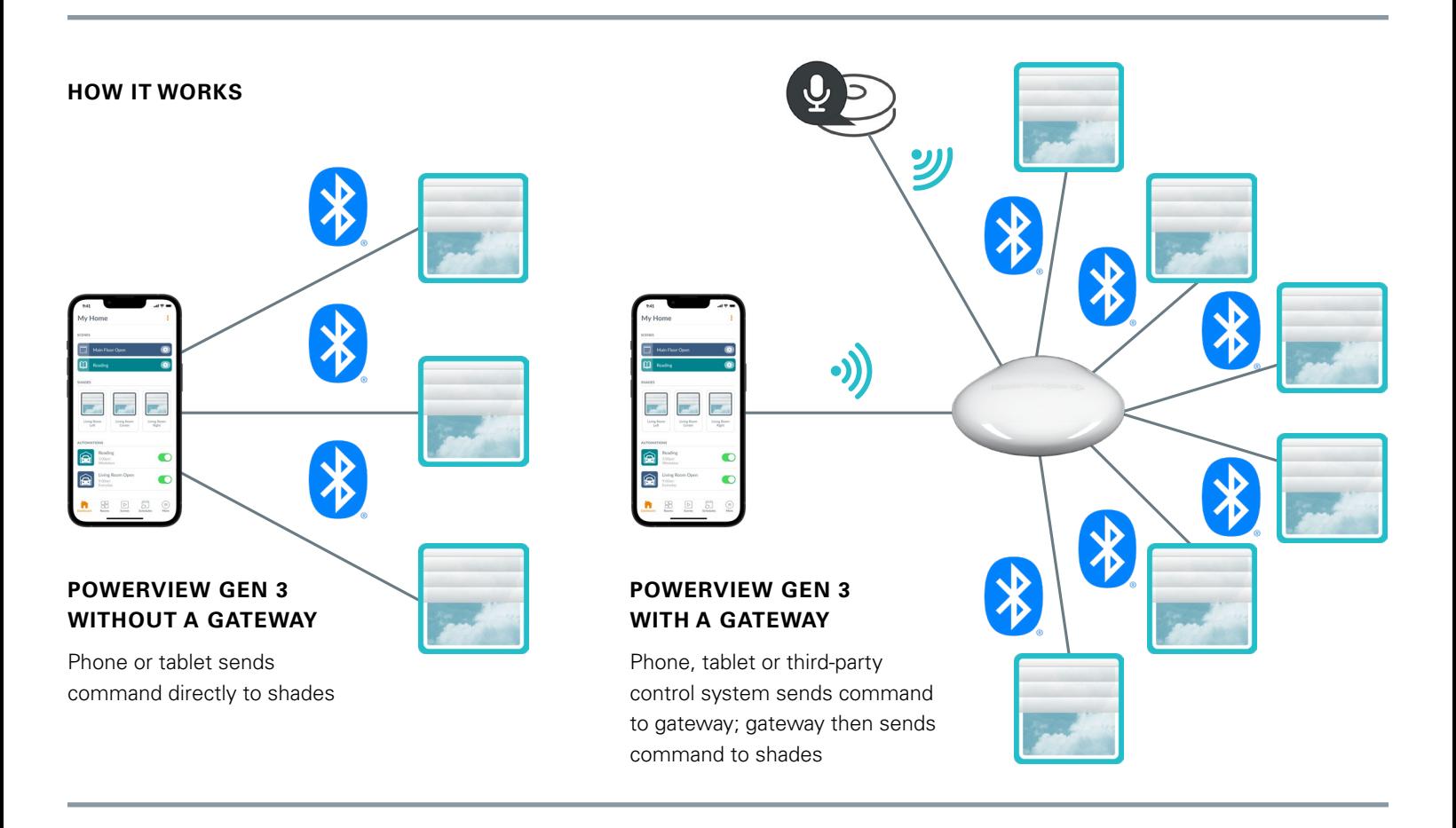

## **OPTIONS**

The gateway is offered in two different models to fit a variety of needs. Both feature an aesthetic design that blends into any home décor.

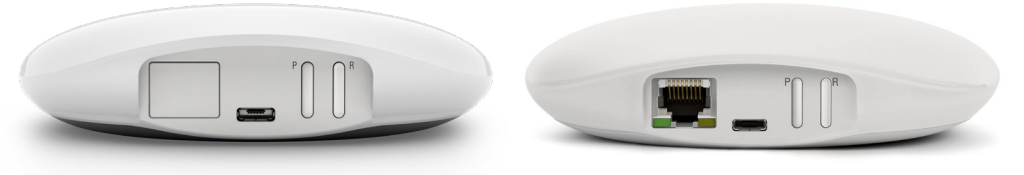

## POWERVIEW GEN 3 GATEWAY

### Product Number of Shades Wi-Fi **Enabled** (Both 2.4 and 5 GHz) Ethernet Enabled Power Over Ethernet (PoE) Enabled 3rd Party Integrations Gateway | 15 | X | | | X Gateway Pro 30 X X X X

## Getting Started

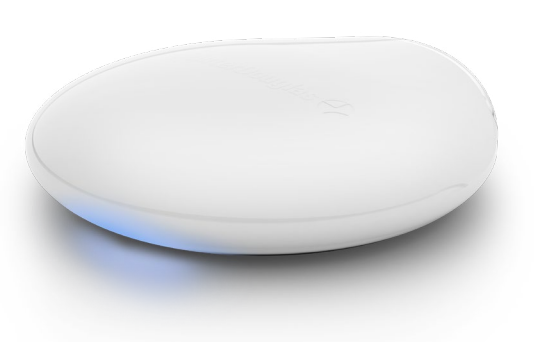

**IMPORTANT:** All gateways (regardless of how many are in a project) are set up solely through the PowerView® App. To download the PowerView App from the Google Play or App Store, go to *www.hdpvapp.com* or scan this QR code:

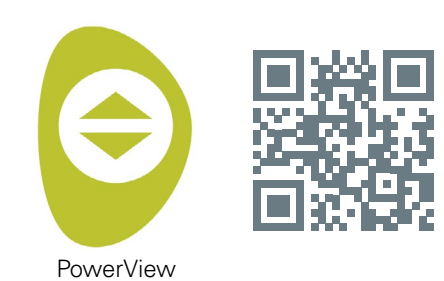

## **PLACEMENT IN THE HOME**

Place your gateway in a central location to all shades in the home. If you have more than one gateway, space them out in the home. This will help ensure your gateway connects to every shade.

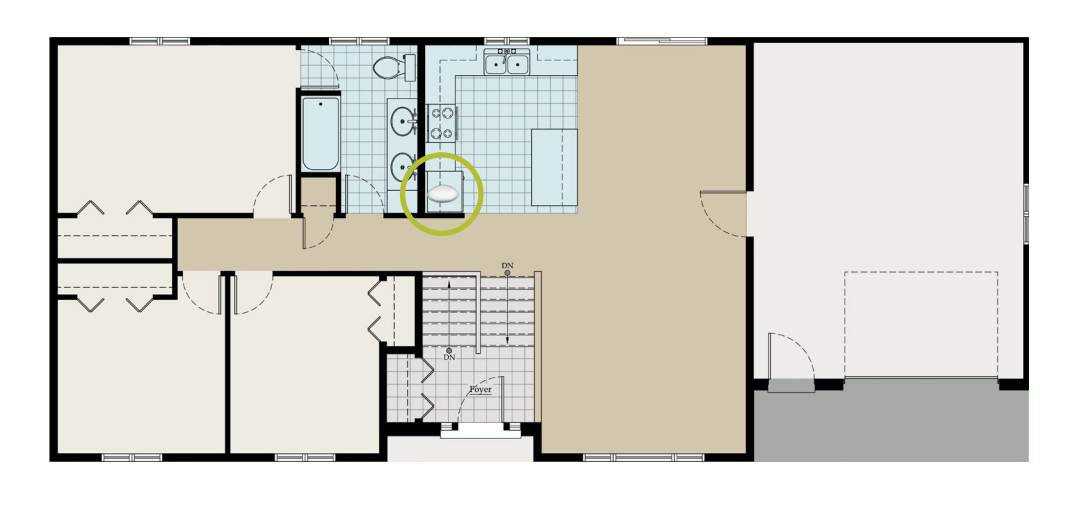

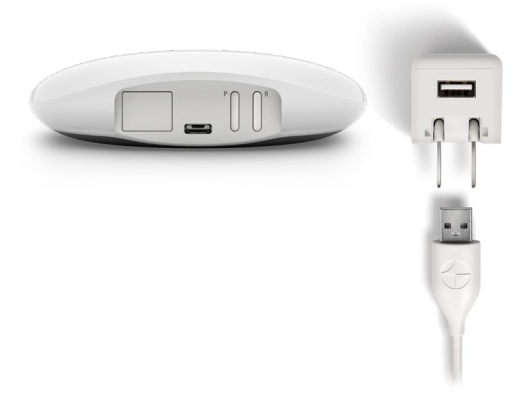

### **CONNECT POWER TO GATEWAY**

- 1. Connect one end of the USB power cable to the USB power adapter.
- 2. Plug the USB power adapter into an AC outlet or power strip.
- 3. Plug the other end of the USB power cable into the power port on the back of the gateway.

**NOTE:** During the boot-up process, the gateway's LED will display different behavior to visually communicate its status. Please refer to the LED Chart in the PowerView App. Navigate to "More"  $\rightarrow$  "Accessories"  $\rightarrow$  "Gateways" → "LED Chart" to view this chart. Do not interrupt the gateway boot-up process until the gateway is ready to be added to the PowerView Home.

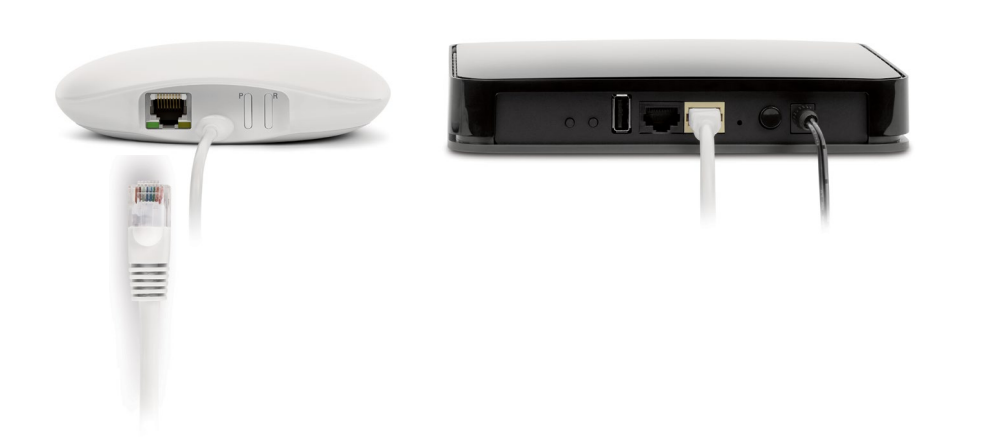

## **CONNECT USING AN ETHERNET CABLE (OPTIONAL, AVAILABLE FOR GATEWAY PRO ONLY)**

Connect the Ethernet cable from the PowerView Gen 3 Gateway Pro to an open LAN port on your router.

3 **NOTE:** The PowerView Gen 3 Gateway Pro offers Power-over-Ethernet (PoE). You must have a separate PoE injector or PoE capable switch for your router.

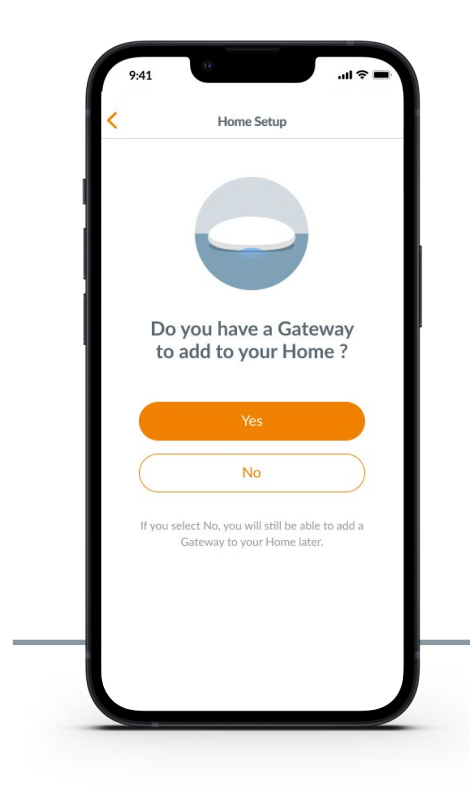

**IMPORTANT:** All Rooms must be in range of the gateway. If some Rooms are not in range, those shades will not connect successfully to the gateway. Reposition the gateway in the home and select "Try Again." If, after attempting this multiple times, all Rooms still are not in range, we recommend adding another gateway to the PowerView Home.

## **ADDING A GATEWAY (OR GATEWAYS) TO YOUR POWERVIEW® HOME**

**NOTE:** All gateways (regardless of how many are in a project) must be set up through the PowerView® App.

**IMPORTANT:** If you are an installer, you do NOT need the Homeowner's Home Wi-Fi network credentials to set up a gateway. After the homeowner accepts ownership of the PowerView Home in the PowerView App, the homeowner will be prompted to connect their gateway(s) to their Home Wi-Fi network to complete the gateway setup.

Gateways can be set up in one of two ways:

- **1.** During the initial Home setup process
- 2. After the Home is created by navigating to "More" > "Accessories"  $\rightarrow$  "Gateways"

The PowerView App will guide you through the entire process of configuring your gateways. Please follow each step carefully in the app to successfully set up all gateways.

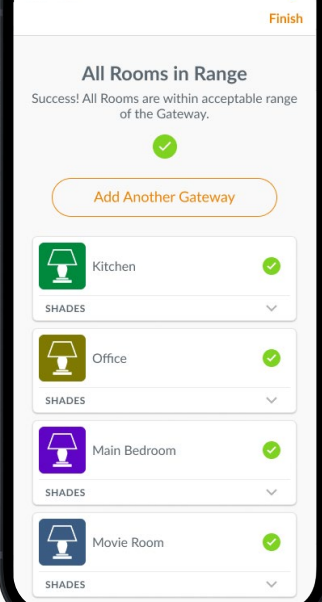

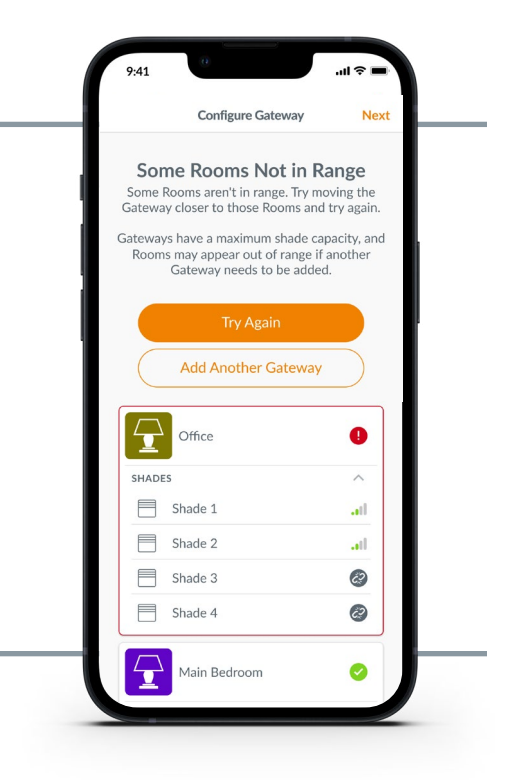

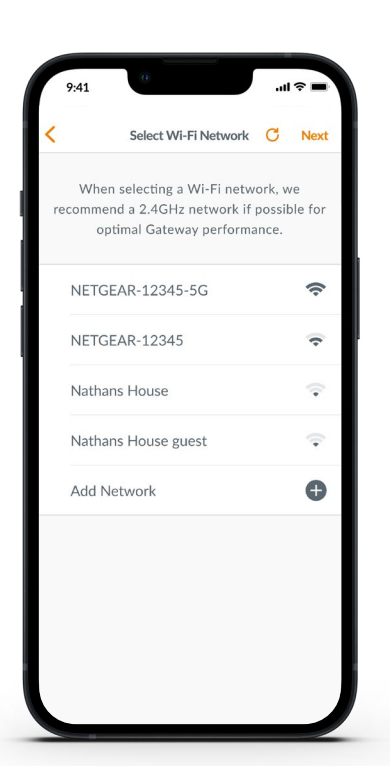

## **CONNECT YOUR GATEWAY TO YOUR WI-FI NETWORK**

If Wi-Fi was not added during the initial home setup and the homeowner did not add the Wi-Fi network upon receiving ownership of the PowerView Home, follow the steps below to connect your gateway to your Wi-Fi network.

- **1.** Navigate to "More"  $\rightarrow$ "Accessories"  $\rightarrow$  "Gateways"
- 2. Select the desired gateway
- 3. Select "Info & Options"
- 4. Select "Set Up Wi-Fi"

**NOTE:** If your Wi-Fi network does not appear in the list of available networks, select the "Refresh" button in the top-right corner of the screen and try again. If it still does not appear, select "Add Network" to manually add your Wi-Fi network.

## **HOW TO DELETE A GATEWAY FROM A HOME**

- 1. Open the PowerView App and navigate to "More" → "Accessories"  $\rightarrow$  "Gateways"
- 2. Select the desired gateway
- 3. Select "Info & Options"
- 4. Select "Delete Gateway"

**IMPORTANT:** If you have more than one gateway in the home, you will need to reconfigure your gateway network. This will ensure all shades that were assigned to the deleted gateway are assigned to an active gateway.

To reconfigure the gateway network, navigate to "More"  $\rightarrow$  "Accessories"  $\rightarrow$ "Gateways"  $\rightarrow$  "Gateway Network"  $\rightarrow$ "Reconfigure Network."

## Home Automation Integration

PowerView® Automation integrates with a variety of leading third-party control systems and devices.

To add a third-party control system or device, navigate to "More" → "Integrations." For more instructions, please visit *https://help.hunterdouglas.com/* To learn more about integration, please contact your local Hunter Douglas dealer or visit *[https://www.hunterdouglas.ca/](https://www.hunterdouglas.ca/smart-automation) [smart-automation](https://www.hunterdouglas.ca/smart-automation)*

## **Troubleshooting**

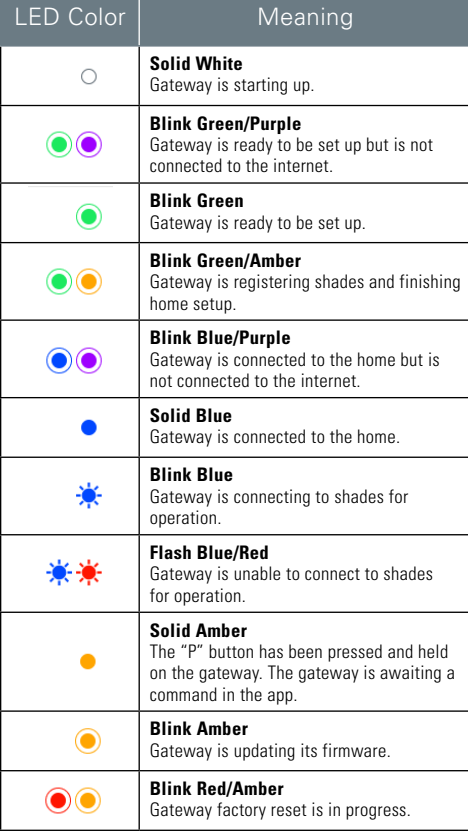

## 1. **What do the colors mean from the gateway LED?**

• The gateway's LED displays different colors to visually communicate its status. To view the Gateway LED chart in the PowerView App, navigate to "More"  $\rightarrow$  "Accessories"  $\rightarrow$ "Gateways"  $\rightarrow$  "LED Chart."

## 2. **What do the "P" and "R" buttons represent on the back of my gateway?**

- "P" button
	- Quick press:Gateway will search for a firmware update
	- Long press (~6 seconds): Action list will appear in the PowerView App (pictured right)
- "R" button
	- Quick press: Gateway will reboot
	- Long press (~6 seconds): Gateway will factory reset

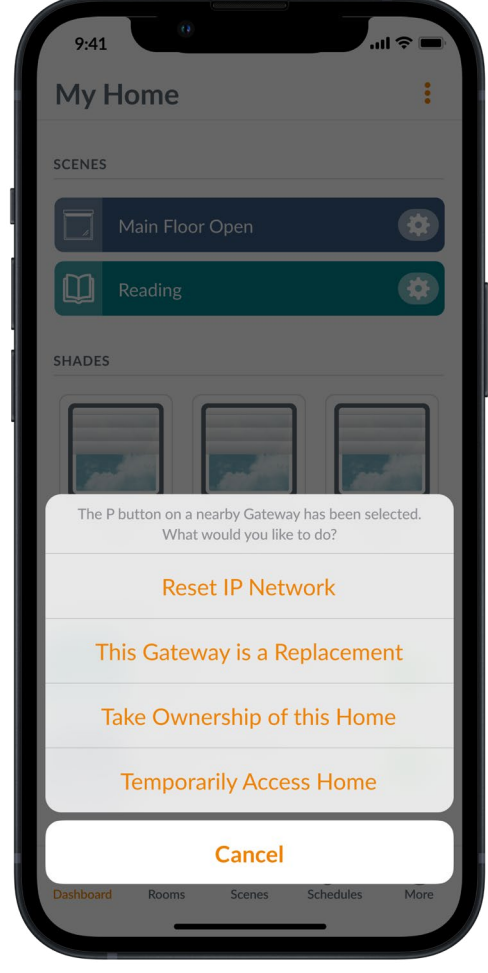

This equipment should be installed and operated with minimum distance 20cm separation from the user. This device complies with Industry Canada's license-exempt RSSs. Operation is subject to the

ing two conditions

- (1) This device may not cause interference; and
- (2) This device must accept any interference, including interference that may cause undesired operation of the device.

### *ICES-003*

This Class B digital apparatus complies with Canadian ICES-003.

• Operation is subject to the following two conditions: (1) this device may not cause harmful interference and (2) this device must accept any interference received, including interference that may cause undesired operation.

*FCC Statement*<br>This equipment has been tested and found to comply with the limits for a Class B digital device. This equipment has been tested and found to comply with the limits for a Class B digital device, pursuant to Part 15 of the FCC Rules. These limits are designed to provide reasonable protection<br>against harmful interference

• Reorient or relocate the receiving antenna

• Increase the separation between the equipment and receiver. • Consult the dealer or an experienced radio/tv technician for help.

Note: Changes or modifications not expressly approved by the manufacturer responsible for compliance could void the user's authority to operate the equipment. This device complies with Part 15 of the FCC Rules. Operation is subject to the following two conditions:

(1) this device may not cause harmful interference and (2) this device must accept any interference received, including interference that may cause undesired operation.

### *CE Statement*

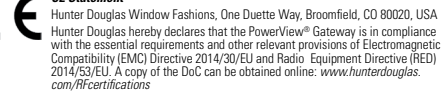

Cet équipement doit être installé et utilisé à une distance minimale de 20 cm de l'utilis Cet appareil est conforme aux RSS sans licence d'Industrie Canada. Son fonctionnement est soumis aux deux conditions suivantes:

- (1) Cet appareil ne doit pas provoquer d'interférences; et
	- (2) Cet appareil doit accepter toute interférence, y compris les interférences susceptibles d'entraîner un fonctionnement indésirable de l'appareil.

### *NMB-003*

- Cet appareil numérique de la classe B est conforme à la norme NMB-003 du Canada.
- L'utilisation de ce dispositif est autorisée seulement aux conditions suivantes : (1) il ne doit pas<br>produire de brouillage et (2) l'utilisateur du dispositif doit être prêt à accepter tout brouillage<br>radioélectrique reç

### *Déclaration de la FCC*

Cet équipement a été testé et déclaré conforme aux limites d'un appareil numérique de classe<br>et conformément à la partie 15 des règles de la FCC. Les présentes limites sont conçues pour<br>fourir une protection raisonnable co l'équipement, l'utilisateur est invité à essayer de corriger ce brouillage par l'une ou plusieurs des mesures suivantes :

- réorientez ou déplacez l'antenne de réception;
- augmentez la distance entre l'appareil et le récepteur;

• consultez le dépositaire ou un technicien radio/tv expérimenté pour obtenir de l'aide. Remarque : les changements ou modifications qui ne sont pas expressément approuvés par le fabricant responsable de la conformité peuvent priver l'utilisateur du droit d'utiliser l'équipement. Cet appareil est conforme à la partie partien principi d'université du unit d'utilisation de ce dispositif est<br>autorisée sullement que centrica en l'utilisation de ce dispositif est autorisée seulement aux conditions suivantes :

(1) il ne doit pas produire de brouillage et (2) il doit être prêt à accepter tout brouillage radioélectrique reçu, même si ce brouillage est susceptible de compromettre le fonctionnement du dispositif.

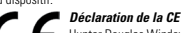

Hunter Douglas Window Fashions, One Duette Way, Broomfield, CO 80020, ÉTATS-UNIS

Hunter Douglas déclare par la présente que la passerelle PowerViewMO est<br>conforme aux exigences essentielles et aux autres dispositions pertinentes<br>de la directive sur la compatibilité électromagnétique (CEM) 2014/30/UE et *[RFcertifications](http://www.hunterdouglas.com/RFcertifications )*

# **HunterDouglas 4**

hunterdouglas.com

The Bluetooth® word mark and logos are registered trademarks owned by Bluetooth SIG, Inc. and any use of such marks by Hunter Douglas is under license. Other trademarks and trade names are those of their respective owners.

©2023 Hunter Douglas. All rights reserved. All trademarks used herein are the property of Hunter Douglas or their respective owners. 6/23

## Automatisation PowerView® Gen 3 GUIDE DE LA PASSERELLE

Les nouvelles passerelles PowerViewMD Gen 3 et Pro offrent le meilleur de l'expérience PowerView. Elles peuvent être facilement ajoutées à tout système PowerView Gen 3 pour le rendre compatible avec des systèmes de contrôle tiers, donner accès à RemoteConnect<sup>MC</sup> et offrir une expérience utilisateur optimale. Vous trouverez dans les pages suivantes une présentation détaillée des fonctionnalités et fonctions des passerelles ainsi que les instructions de configuration.

## Table des matières

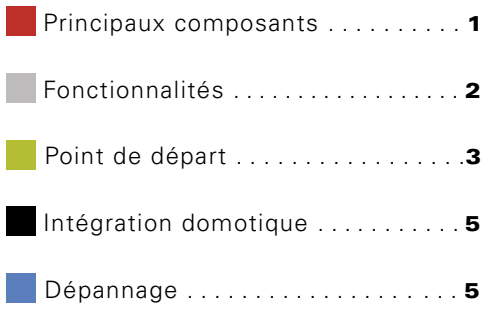

## Principaux composants

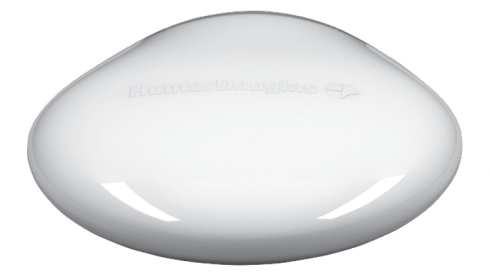

Passerelle PowerView Gen 3 ou passerelle Pro

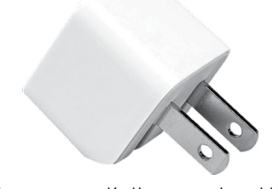

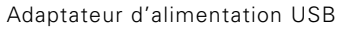

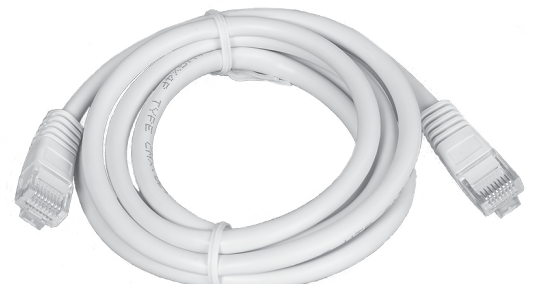

Câble Ethernet (uniquement pour passerelle Pro)

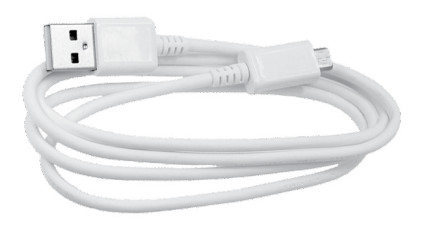

Câble d'alimentation USB

Les nouvelles passerelles PowerViewMD Gen 3 et Pro offrent les fonctionnalités et avantages suivants :

- 1. Compatibilité domotique et commande vocale de vos stores\*
- 2. RemoteConnect™—crée, modifie et supprime des Scènes et des Horaires, et contrôle les stores individuellement, quel que soit l'endroit du monde où vous vous trouviez
- 3. Réduction de la latence pour les grandes maisons
- 4. Extenseur de portée pour les grandes maisons
- 5. Synchronisation des stores (alignement des barres d'ourlet) pour plus de 4 stores
- 6. Meilleur contrôle global de la maison lorsque les stores se trouvent dans plusieurs pièces
- **7.** Assure que les D es horaires sont toujours à l'heure et synchronisées

 \*Certaines fonctionnalités nécessitent du matériel supplémentaire ou un équipement tiers. Pour plus de détails, rendez-vous sur *fr.hunterdouglas.ca/*

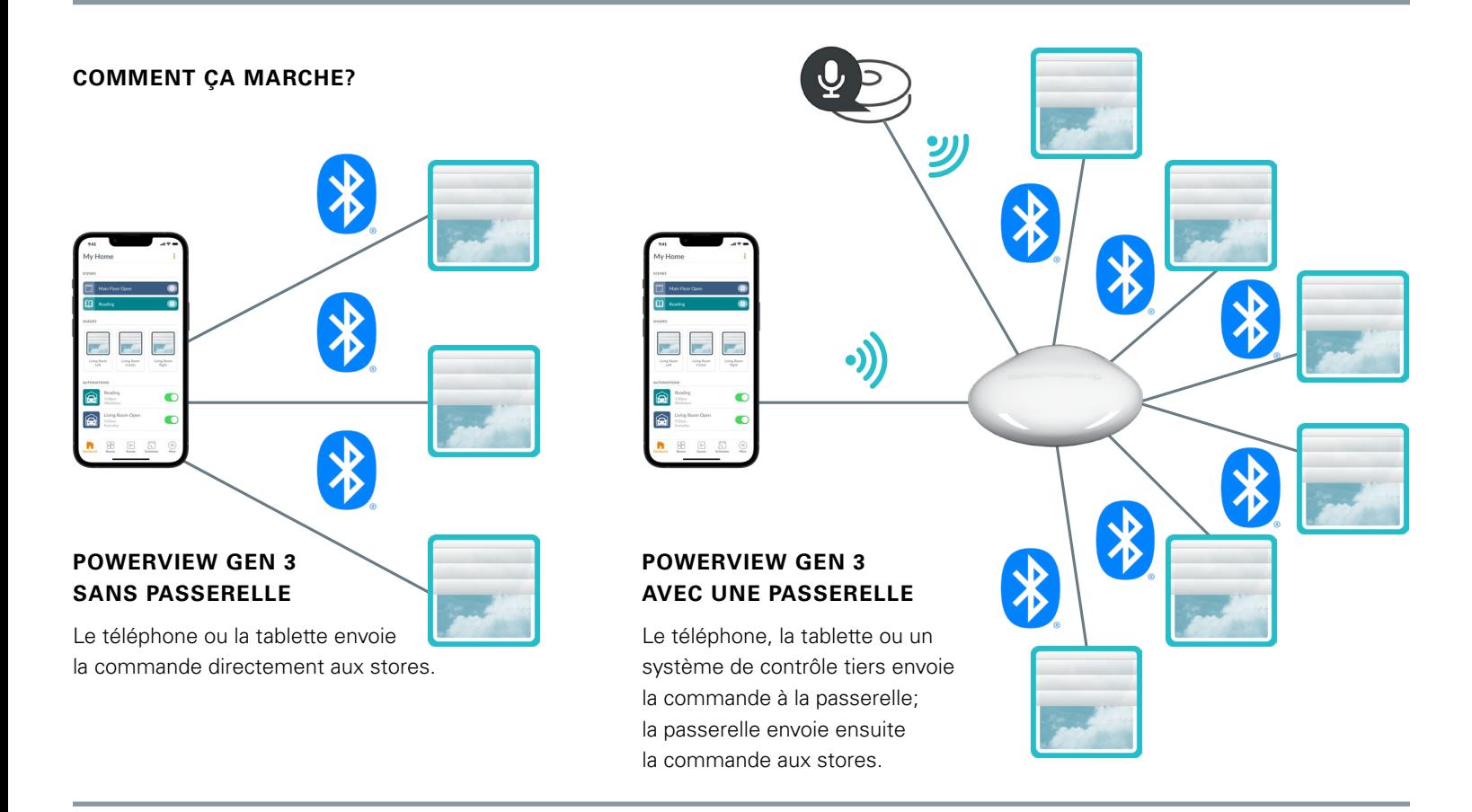

## **OPTIONS**

La passerelle est disponible en deux modèles différents, afin de répondre à différents besoins. Tous deux présentent une conception esthétique qui se fond dans n'importe quelle décoration intérieure.

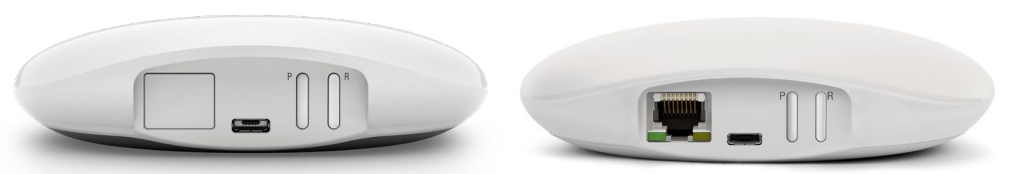

## PASSERELLE POWERVIEW GEN 3

PASSERELLE POWERVIEW GEN 3 PRO

| Produit           | Nombre<br>de stores | Compatible<br>Wi-Fi<br>$(2, 4$ et<br>5 GHz) | Compatible<br>Ethernet | Compatibilité<br>avec des<br>systèmes<br>tiers | Intégrations<br>tierces |
|-------------------|---------------------|---------------------------------------------|------------------------|------------------------------------------------|-------------------------|
| Passerelle        | 15                  | Х                                           |                        |                                                | $\times$                |
| Passerelle<br>Pro | 30                  |                                             | Χ                      | Χ                                              |                         |

## Point de départ

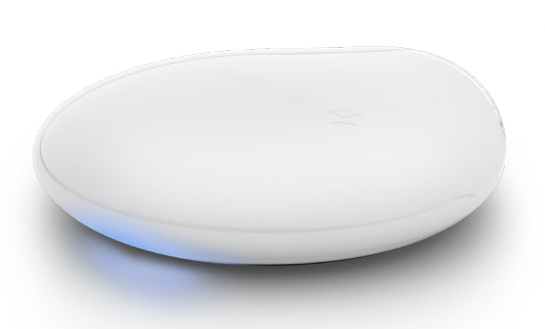

**IMPORTANT : Toutes les passerelles** (quel que soit leur nombre dans un projet) ne peuvent être configurées qu'à partir de l'appli PowerViewMD. Pour télécharger l'application PowerView depuis Google Play ou Apple Store, rendez-vous sur *www.hdpvapp.com* ou scannez ce code QR :

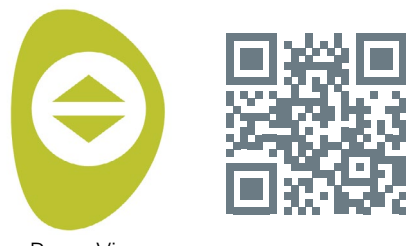

PowerView

## **EMPLACEMENT DANS LA MAISON**

Placez votre passerelle dans un endroit central pour tous les stores de la maison. Si vous avez plusieurs passerelles, répartissez-les dans la maison. Cela vous permettra de vous assurer que votre passerelle se connecte à tous les stores.

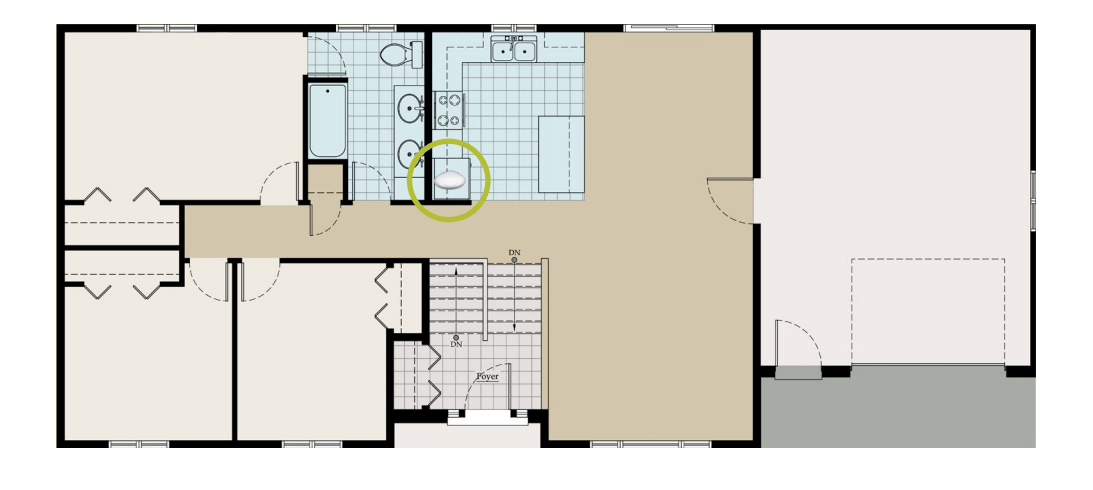

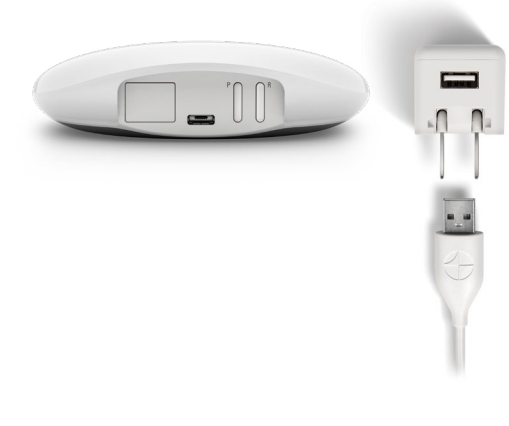

## **CONNEXION DE LA PASSERELLE À L'ALIMENTATION**

- 1. Connectez une extrémité du câble d'alimentation USB à l'adaptateur d'alimentation USB.
- 2. Branchez l'adaptateur d'alimentation USB sur une prise de courant alternatif ou une multiprise.
- 3. Branchez l'autre extrémité du câble d'alimentation USB sur le port d'alimentation situé à l'arrière de la passerelle.

**REMARQUE :** Pendant le processus de démarrage, la DEL aura différents comportements pour communiquer visuellement son état. Veuillez vous référer au tableau des DEL dans l'application PowerView. Allez à « Plus » → « Accessoires » → « Passerelles »

→ « Tableau des DEL » pour afficher ce tableau. N'interrompez pas le processus de démarrage de la passerelle jusqu' à ce que celle-ci soit prête à être ajoutée à la maison PowerView.

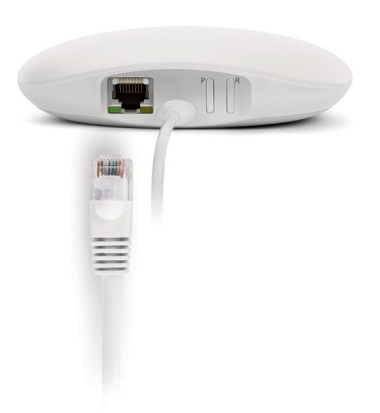

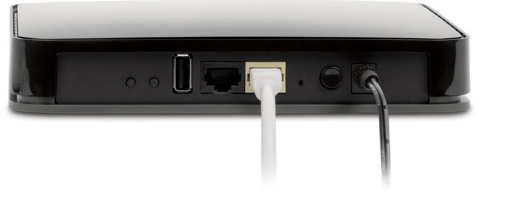

**CONNEXION À L'AIDE D'UN CÂBLE ETHERNET (EN OPTION, DISPONIBLE UNIQUEMENT POUR LA PASSERELLE PRO)** 

Connectez le câble Ethernet de la passerelle PowerView Gen 3 Pro à un port LAN ouvert de votre routeur.

**REMARQUE :** La passerelle PowerView Gen 3 Pro offre la fonctionnalité d'alimentation électrique par câble Ethernet (« Power-over-Ethernet », PoE). Vous devez disposer d'un injecteur PoE séparé ou d'un commutateur compatible PoE pour votre routeur.

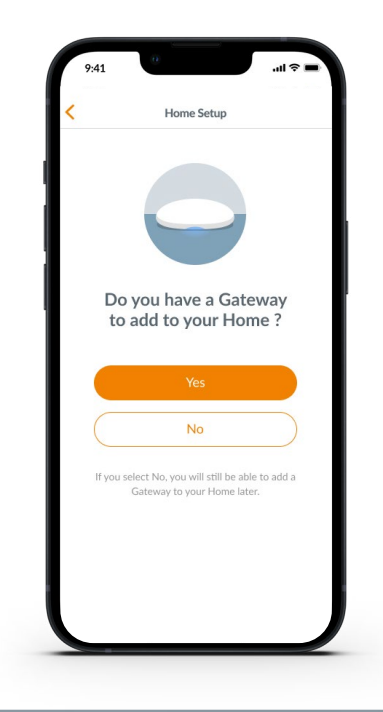

## **AJOUT D'UNE (OU PLUSIEURS) PASSERELLE(S) À VOTRE MAISON POWERVIEW**<sup>MD</sup>

**REMARQUE :** Toutes les passerelles (quel que soit leur nombre dans un projet) doivent être configurées depuis l'appli PowerViewMD.

**IMPORTANT :** Si vous êtes un installateur, vous n'avez PAS besoin des informations d'identification du réseau Wi-Fi du domicile du propriétaire pour configurer une passerelle. Après avoir accepté la propriété de la maison PowerView dans l'application PowerView, le propriétaire sera invité à connecter sa ou ses passerelles à son réseau Wi-Fi domestique pour terminer la configuration de la passerelle.

Les passerelles peuvent être configurées de deux manières :

- 1. Pendant le processus initial de configuration de la maison
- 2. Après la création de la maison, en allant à « Plus » → « Accessoires » → « Passerelles ».

L'application PowerView vous guidera tout au long du processus de configuration de vos passerelles. Veuillez suivre attentivement chaque étape indiquée dans l'application pour réussir à configurer toutes les passerelles.

Configure Gateway

Some Rooms Not in Range

Some Rooms aren't in range. Try moving the<br>Gateway closer to those Rooms and try again. Gateways have a maximum shade capacity, and<br>Rooms may appear out of range if another<br>Gateway needs to be added.

**Try Again** 

**Add Another Gateway** 

ō

lla.

i.

 $\circledcirc$ Ø

Ø

 $\overline{\mathbf{r}}$ Office

SHADES

 $\Box$ Shade 4

 $\mathbf{\mathbf{\large{\lhd}}}$ 

 $\blacksquare$  Shade 1

Shade 2

Shade 3

**IMPORTANT :** Toutes les pièces doivent être à portée de la passerelle. Si certaines pièces ne sont pas à portée, ces stores ne pourront pas se connecter avec succès à la passerelle. Repositionnez la passerelle dans la maison et sélectionnez « Réessayer ». Si, après plusieurs tentatives, toutes les pièces ne sont toujours pas à portée, nous vous recommandons d'ajouter une autre passerelle à la maison PowerView.

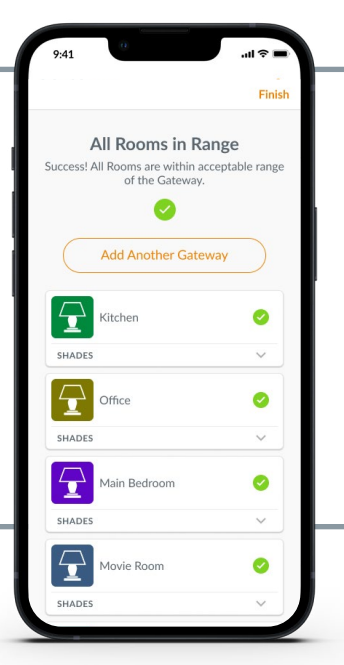

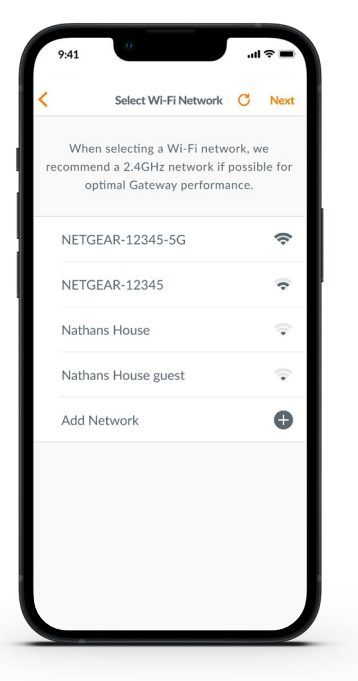

## **CONNEXION DE LA PASSERELLE À VOTRE RÉSEAU WI-FI**

Si le Wi-Fi n'a pas été ajouté lors de la configuration initiale de la maison et que

le propriétaire n'a pas ajouté le réseau Wi-Fi lorsqu'il a reçu la propriété de la maison PowerView, suivez les étapes ci-dessous pour connecter votre passerelle à votre réseau Wi-Fi.

- 1. Allez à « Plus »  $\rightarrow$  « Accessoires » → « Passerelles »
- 2. Sélectionnez la passerelle souhaitée
- 3. Sélectionnez « Info et Options »
- 4. Sélectionnez « Configurer le Wi-Fi »

**REMARQUE :** Si votre réseau Wi-Fi n'apparaît pas dans la liste des réseaux disponibles, sélectionnez le bouton « Rafraîchir » en haut à droite de l'écran et réessayez. S'il n'apparaît toujours pas, sélectionnez « Ajouter un réseau » pour ajouter manuellement votre réseau Wi-Fi.

## **SUPPRESSION D'UNE PASSERELLE DANS UNE MAISON**

Main Bedroom

- 1. Ouvrez l'appli PowerView et allez à
	- « Plus » → « Accessoires » → « Passerelles »
- 2. Sélectionnez la passerelle souhaitée
- 3. Sélectionnez « Info et Options »
- 4. Sélectionnez « Supprimer la passerelle »

**IMPORTANT :** Si vous avez plusieurs passerelles dans votre maison, vous devrez reconfigurer votre réseau de passerelles. Cela permettra de s'assurer que tous les stores qui étaient attribués à la passerelle supprimée sont attribués à une passerelle active.

Pour reconfigurer le réseau de passerelles, allez à « Plus » → « Accessoires » → « Passerelles »  $\rightarrow$  « Réseau de passerelles »

→ « Reconfigurer le réseau ». 4

## Intégration domotique

L'automatisation PowerView<sup>MD</sup> est compatible avec différents systèmes et dispositifs de contrôle tiers de premier plan.

Pour ajouter un système ou un dispositif de contrôle tiers, allez à « Plus » « Intégrations ». Pour obtenir des instructions supplémentaires, veuillez consulter le site *[https://help.](https://help.hunterdouglas.com) [hunterdouglas.com](https://help.hunterdouglas.com)*

Pour en savoir plus sur les systèmes compatibles, veuillez communiquer avec votre dépositaire Hunter Douglas local ou consultez le site *[https://fr.hunterdouglas.](https://fr.hunterdouglas.ca/smart-automation) [ca/smart-automation](https://fr.hunterdouglas.ca/smart-automation)*

## Dépannage

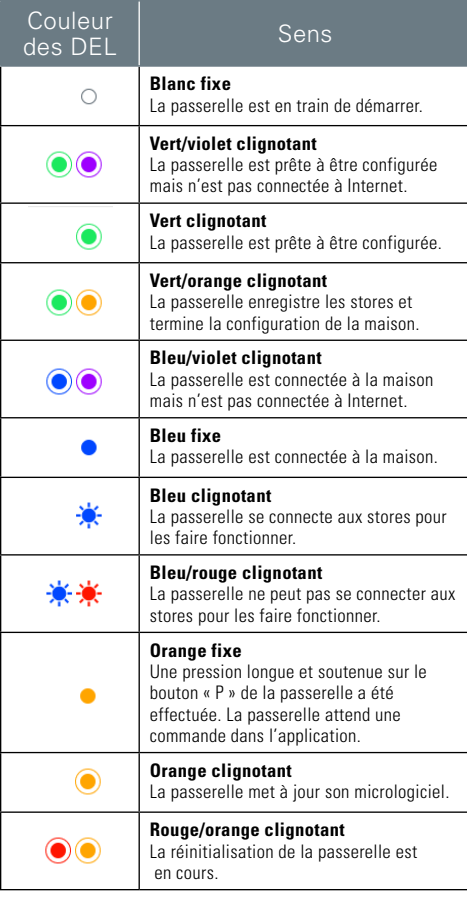

## 1. **Que signifient les couleurs de la DEL de la passerelle?**

• La DEL de la passerelle possède différentes couleurs, qui indiquent visuellement son état. Pour afficher le tableau des DEL de la passerelle dans l'application PowerView, allez

 $\land$  « Plus »  $\rightarrow$  « Accessoires »  $\rightarrow$ « Passerelles » → « Tableau des DEL ».

## 2. **À quoi correspondent les boutons « P » et « R » à l'arrière de ma passerelle?**

- Bouton « P »
	- Pression courte :la passerelle recherche une mise à jour du micrologiciel
	- Pression longue (~6 secondes) : la liste des actions s'affiche dans l'application PowerView (image de droite)
- Bouton « R »
	- Pression courte : la passerelle redémarre
	- Pression longue (~6 secondes) : la passerelle se réinitialise

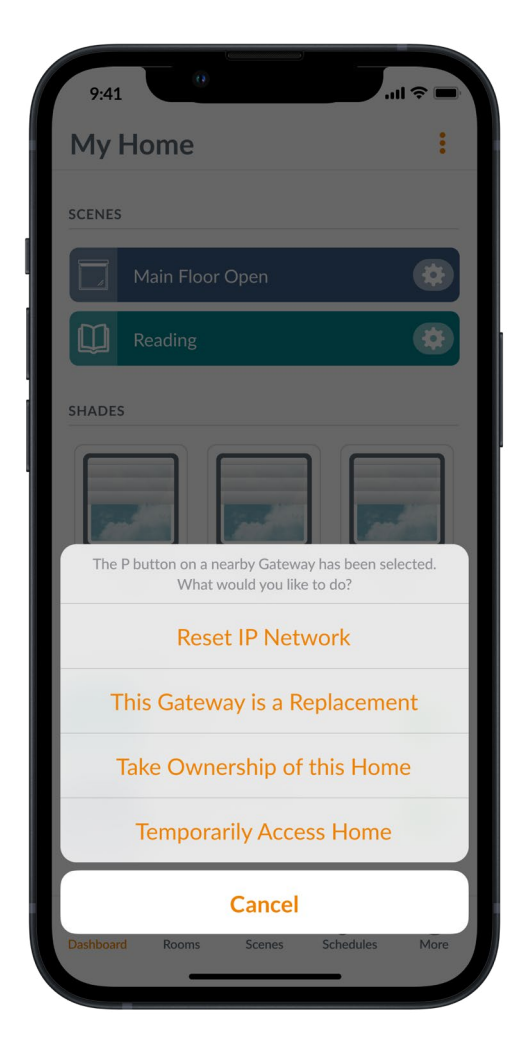

Cet équipement doit être installé et utilisé à une distance minimale de 20 cm de l'utilisateur. Cet appareil est conforme aux RSS sans licence d'Industrie Canada. Son fonctionnement est soumis aux deux conditions suivantes: (1) Cet appareil ne doit pas provoquer d'interférences; et

(2) Cet appareil doit accepter toute interférence, y compris les interférences susceptibles d'entraîner un fonctionnement indésirable de l'appareil.

### *NMB-003*

- Cet appareil numérique de la classe B est conforme à la norme NMB-003 du Canada.
- L'utilisation de ce dispositif est autorisée seulement aux conditions suivantes : (1) il ne doit pas<br>produire de brouillage et (2) l'utilisateur du dispositif doit être prêt à accepter tout brouillage<br>radioélectrique reç

### *Déclaration de la FCC*

Cet équipement a été testé et déclaré conforme aux limites d'un appareil numérique de classe B, conformément à la partie 15 des règles de la FCC. Les présentes limites sont conçues pour fournir une protection raisonnable contre le brouillage nuisible dans une installation résidentielle.<br>Cet équipement génère, utilise et peut émettre de l'énergie de fréquence radio et, s'il n'est<br>pas installé et utilisé co communications radio. Toutefois, il n'y a aucune garantie qu'un brouillage ne se produira<br>pas dans une installation particulière. Si cet équipement provoque un brouillage nuisible à la<br>réception de la radio ou de la télévi

• réorientez ou déplacez l'antenne de réception;

• augmentez la distance entre l'appareil et le récepteur; • consultez le dépositaire ou un technicien radio/tv expérimenté pour obtenir de l'aide. Remarque : les changements ou modifications qui ne sont pas expressément approuvés par le fabricant responsable de la conformité peuvent priver l'utilisateur du droit d'utiliser l'équipement. Cet appareil est conforme à la partie 15 des règles de la FCC. • L'utilisation de ce dispositif est autorisée seulement aux conditions suivantes :

(1) il ne doit pas produire de brouillage et (2) il doit être prêt à accepter tout brouillage radioélectrique reçu, même si ce brouillage est susceptible de compromettre le fonctionnement du dispositif.

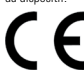

*Déclaration de la CE* Hunter Douglas Window Fashions, One Duette Way, Broomfield, CO 80020, ÉTATS-UNIS Hunter Douglas déclare par la présente que la passerelle PowerViewMD<br>est conforme aux exigences essentielles et aux autres dispositions<br>pertinentes de la directive sur la compatibilité électromagnétique (CEM)<br>2014/30/UE et

La marque verbale et les logos Bluetooth<sup>MD</sup> sont des marques déposées dont la propriété revient à Bluetooth SIG inc., et toute utilisation de ces marques effectuée par Hunter Douglas se fait sous licence. Les autres marques et noms commerciaux appartiennent à leurs propriétaires respectifs.

## **HunterDouglas 4** hunterdouglas.ca

© 2022 Hunter Douglas. Tous droits réservés. Toutes les marques de commerce utilisées dans le présent document appartiennent à Hunter Douglas ou à leurs propriétaires respectifs. 22/4